# Eigene Baugruppe erstellen

» Für ältere Versionen klicken Sie [hier](https://hilfe.softtech.de/pages/viewpage.action?pageId=33849515#EigenesBauteileinf�gen-scaffmax21). «

## Beschreibung der Funktion

Erstellen Sie hiermit Ihre eigenen Baugruppen, wie z. B. zusammengesetzte Stützen. Sie können die Baugruppe aus eigenen Bauteilen und Katalogbauteilen zusammensetzen und in einem Dialog näher beschreiben.

Die Zeichnung wird dann in einem bestimmten Ordner gespeichert und steht anschließend in der Artikelliste zur Verwendung in anderen Zeichnungen zur Verfügung.

Eigene Baugruppen werden in der Materialliste in einer eigenen Registerkarte angezeigt und sind auch in den Reports enthalten.

## Voraussetzungen

Verwenden Sie eine neue, leere Zeichnung.

## Schritte

- 1. Öffnen Sie eine neue Zeichnung (Datei > Neu aus Vorlage).
- 2. Entfernen Sie die Startfigur und zeichnen Sie die neue Baugruppe.
- 3. Klicken Sie in der [Programmleiste](https://hilfe.softtech.de/display/SWdeDE/Programmleisten) auf Erweiterte Funktionen. Der Dialog scaffmax Funktionen wird angezeigt.

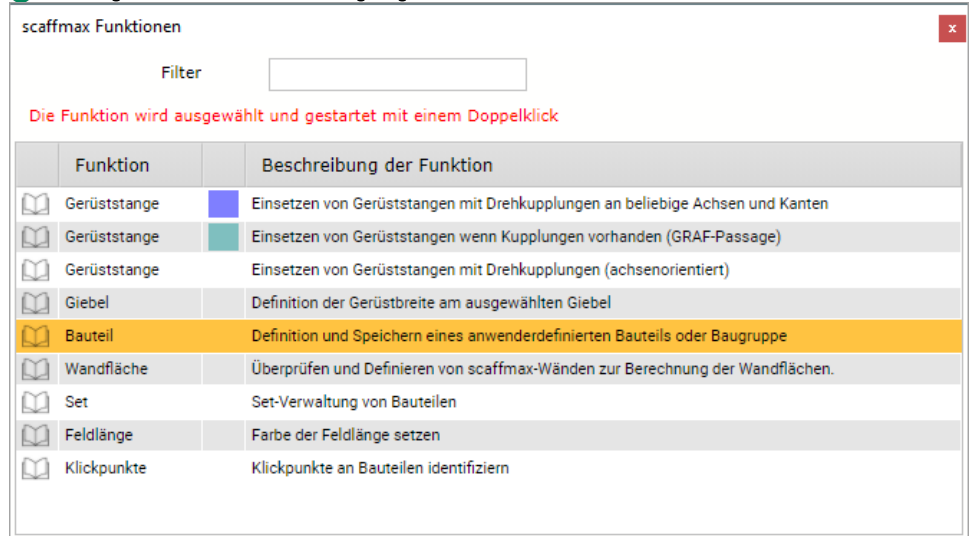

#### 4. Doppelklicken Sie die Zeile Bauteil.

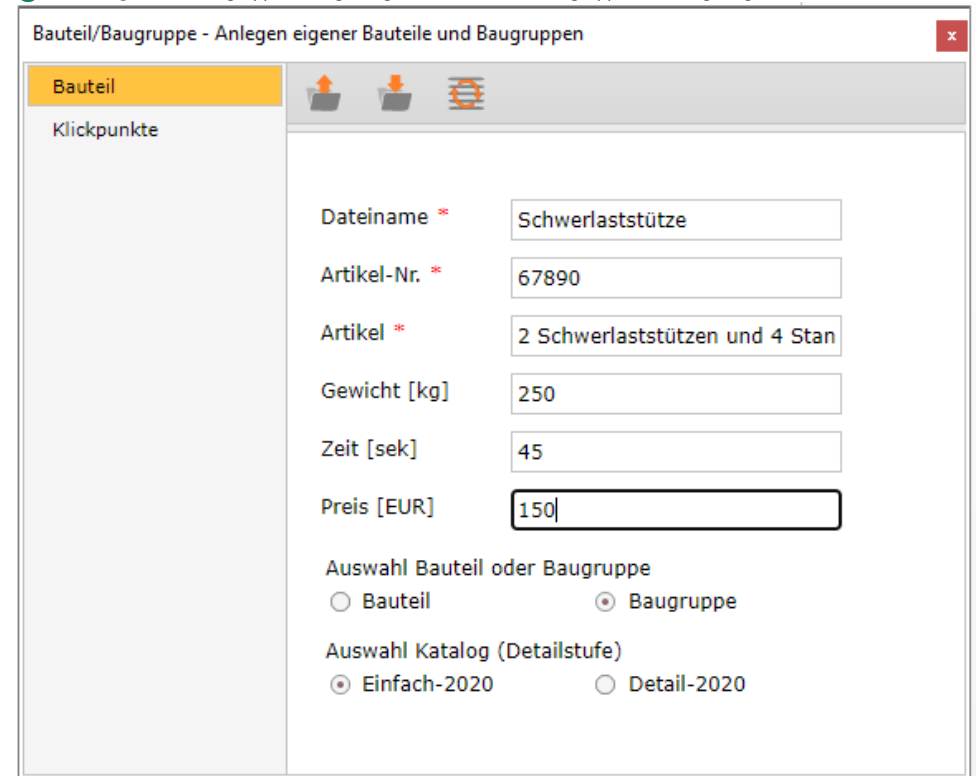

Der Dialog Bauteil/Baugruppe - Anlegen eigener Bauteile und Baugruppen wird angezeigt.

- 5. Geben Sie einen Dateinamen, Artikel-Nr. und Artikel (=Bezeichnung) ein.
- 6. Geben Sie optional das Gewicht (Kg), Zeit (Sekunden) und Preis (Euro) ein.
- 7. Klicken Sie die Option Baugruppe.
- 8. Klicken Sie die Option Einfach-2020.

 Wählen Sie die Option Detail-2020, falls die Baugruppe in einer höheren Detailierungsstufe gezeichnet wurde. Mit der Detailierungsstufe (siehe [Einstellu](https://hilfe.softtech.de/display/SWdeDE/System+Einstellungen) [ngen](https://hilfe.softtech.de/display/SWdeDE/System+Einstellungen) > Gerüstsystem > Darstellungsart der Bauteile) können Sie Baugruppen in die beiden Kataloge einteilen.

- 9. Klicken Sie das Symbol ↓ Speichern Bauteil/gruppe.
- Die Baugruppe wird als SketchUp-Zeichnung im Ordner ..\sc2022\sc\_systems\Anwender\COMPONENTS-C\sc\_Dateiname gespeichert.
- 10. Klicken Sie das Symbol Ø Artikelliste generieren.
- Der Dialog scaffmax Infos/Fehler wird angezeigt.

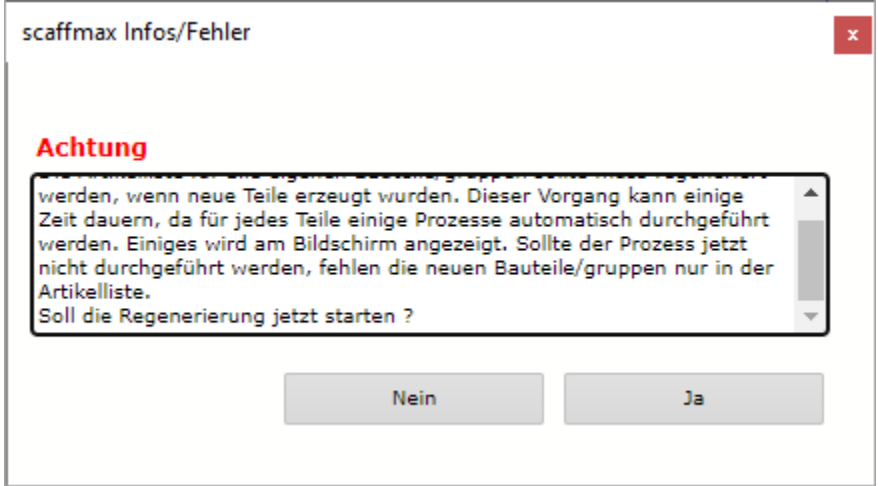

- 11. Klicken Sie Ja.
	- Die Artikelliste wird neu generiert, damit die neue Baugruppe in der Artikelliste unter dem Gerüstsystem Anwender zur Verfügung steht.
	- Die Zeichnung mit der Baugruppe wird geschlossen und eine neue, leere Zeichnung wird geöffnet.

12. Schließen Sie den Dialog Bauteil/Baugruppe - Anlegen eigener Bauteile und Baugruppen.

## Ergebnis

Sie haben eine eigene Baugruppe erstellt und als SketchUp-Zeichnung gespeichert. Die Baugruppe steht in der Artikelliste zur Verfügung und kann so in anderen Zeichnungen verwendet werden.

# Ältere Programmversionen

## Beschreibung der Funktion

Erstellen Sie hiermit Ihre eigenen Baugruppen, wie z. B. zusammengesetzte Stützen. Sie können die Baugruppe aus eigenen Bauteilen und Katalogbauteilen zusammensetzen und in einem Dialog näher beschreiben. Anschließend wird die Zeichnung in einem bestimmten Ordner gespeichert und steht dann als Komponente zur Verwendung in anderen Zeichnungen zur Verfügung.

 $\mathbf{x}$ 

Eigene Baugruppen werden in der Materialliste in einer eigenen Registerkarte angezeigt und sind auch in den Reports enthalten.

### Voraussetzungen

Verwenden Sie eine neue, leere Zeichnung.

### Schritte

- 1. Öffnen Sie eine neue Zeichnung (Datei > Neu aus Vorlage).
- 2. Entfernen Sie die Startfigur und zeichnen Sie die neue Baugruppe.
- 3. Klicken Sie in der [Programmleiste](https://hilfe.softtech.de/display/SWdeDE/Programmleisten) auf Erweiterte Funktionen.
- Der Dialog scaffmax Funktionen wird angezeigt.scaffmax Funktionen Filter Die Funktion wird ausgewählt und gestartet mit einem Doppelklick Funktion Beschreibung der Funktion Einsetzen von Gerüststangen mit Drehkupplungen an beliebige Achsen und Kanten Gerüststange Gerüststange Einsetzen von Gerüststangen wenn Kupplungen vorhanden (GRAF-Passage) Gerüststange Einsetzen von Gerüststangen mit Drehkupplungen (achsenorientiert)  $\Box$  Giebel Definition der Gerüstbreite am ausgewählten Giebel Bauteil Definition und Speichern eines anwenderdefinierten Bauteils oder Baugruppe m Wandfläche Überprüfen und Definieren von scaffmax-Wänden zur Berechnung der Wandflächen. <sup>1</sup> Set Set-Verwaltung von Bauteilen Feldlänge Farbe der Feldlänge setzen Klickpunkte Klickpunkte an Bauteilen identifiziern

#### 4. Doppelklicken Sie die Zeile Bauteil. Der Dialog Definition Anwender Bauteil wird angezeigt.

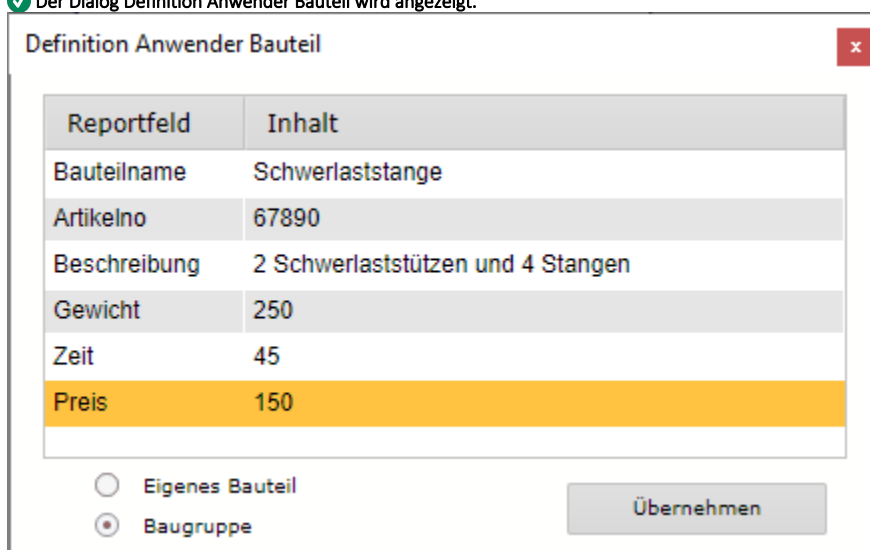

5. Doppelklicken Sie in der Zeile Bauteilname ins Feld Inhalt und geben Sie einen Namen ein.

6. Geben Sie auf diese Art und Weise Artikelnummer, Beschreibung, Gewicht (Kg), Zeit (Sekunden) und Preis (Euro) ein.

- 7. Klicken Sie die Option Baugruppe.
- 8. Klicken Sie Übernehmen.
- 9. Klicken Sie Beenden. Der Dialog scaffmax Infos/Fehler wird angezeigt.

Die Baugruppe wird als SketchUp-Zeichnung im Ordner ..\sc2021\sc\_systems\user\userparts\module~Bauteilname gespeichert.

10. Schließen Sie die Zeichnung.

## Ergebnis

Sie haben eine eigene Baugruppe erstellt und als SketchUp-Zeichnung gespeichert. Die Baugruppe kann als Komponente in anderen Zeichnungen verwendet werden.